## Step Two: Planner

1. On the Navigate home screen select 'Planner' on the top left.

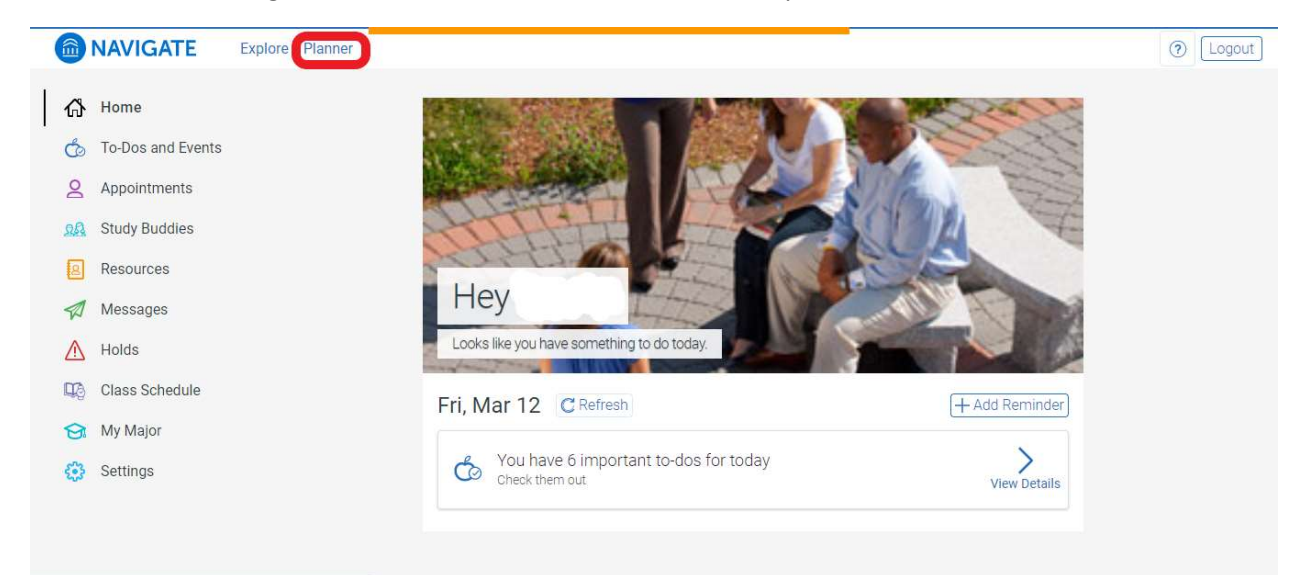

2. If your advisor has added comments to your plan, you will see them on this pop up. Read your advisor feedback before selecting 'View Plan'.

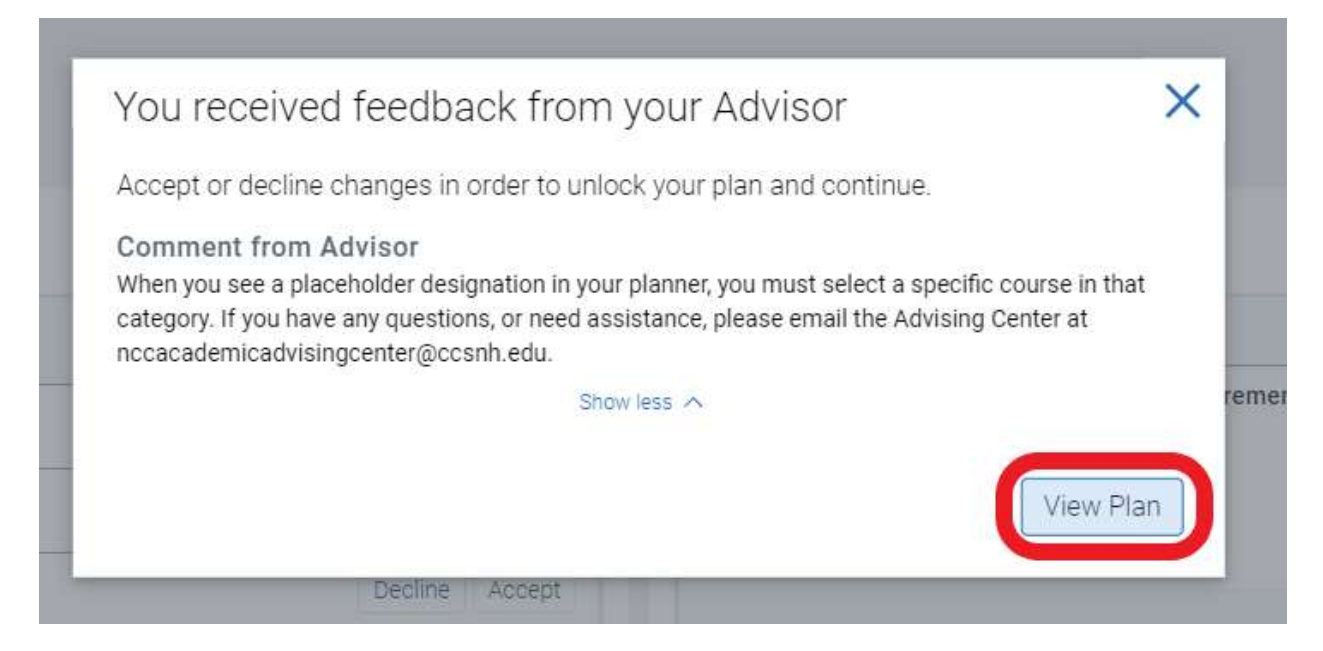

3. You will see a summary of your planned courses. Select 'Accept All Suggestions' to view your detailed plan.

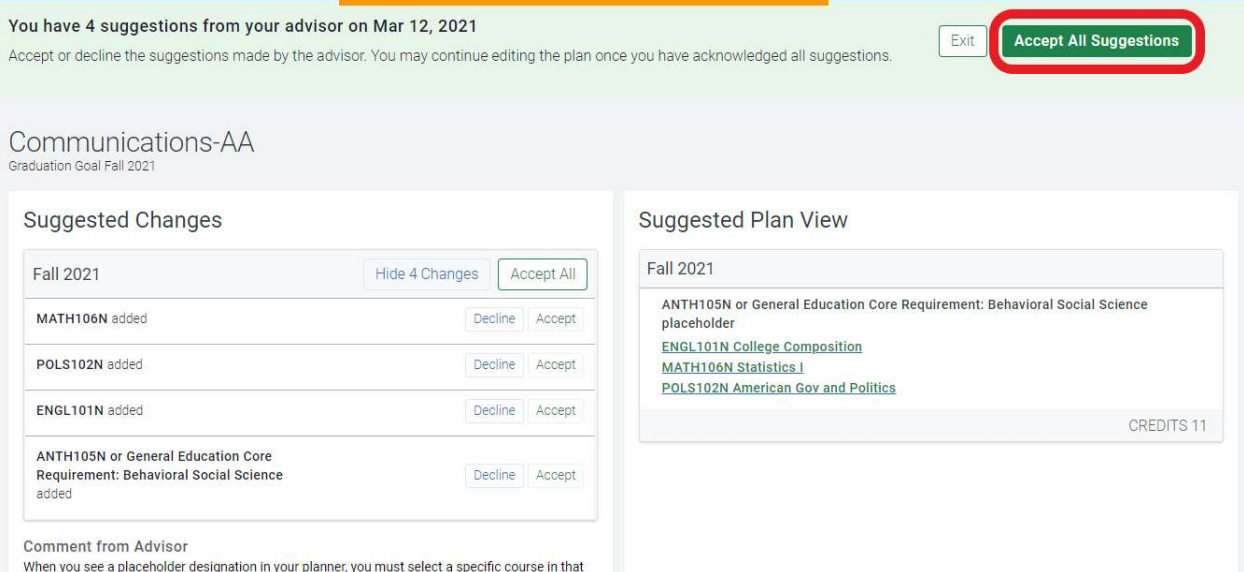

4. Select 'Go to My Plan'.

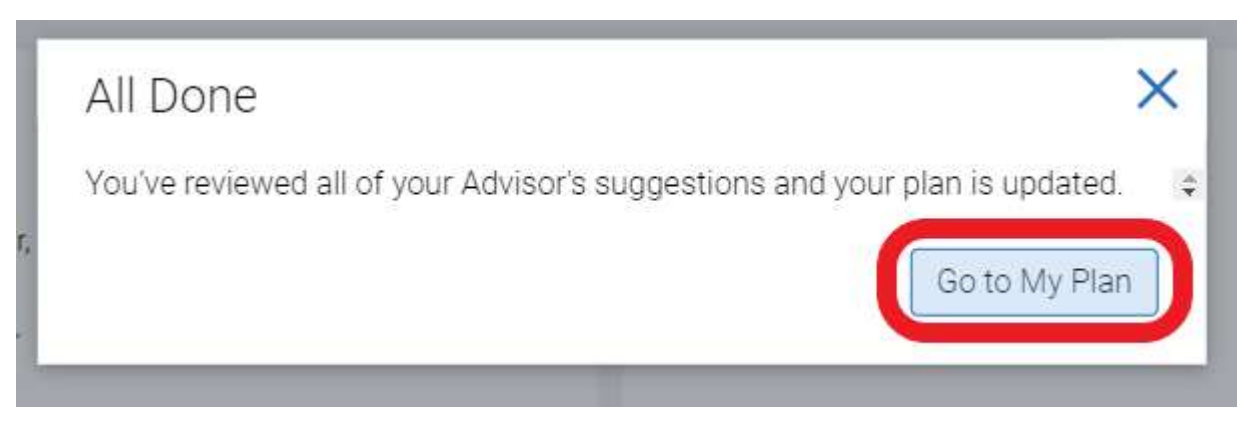

5. This is your plan! The left hand column labeled Plan Suggestions outlines your entire degree. The right hand column labeled My Academic Plan outlines the semester courses that your advisor has planned for you.

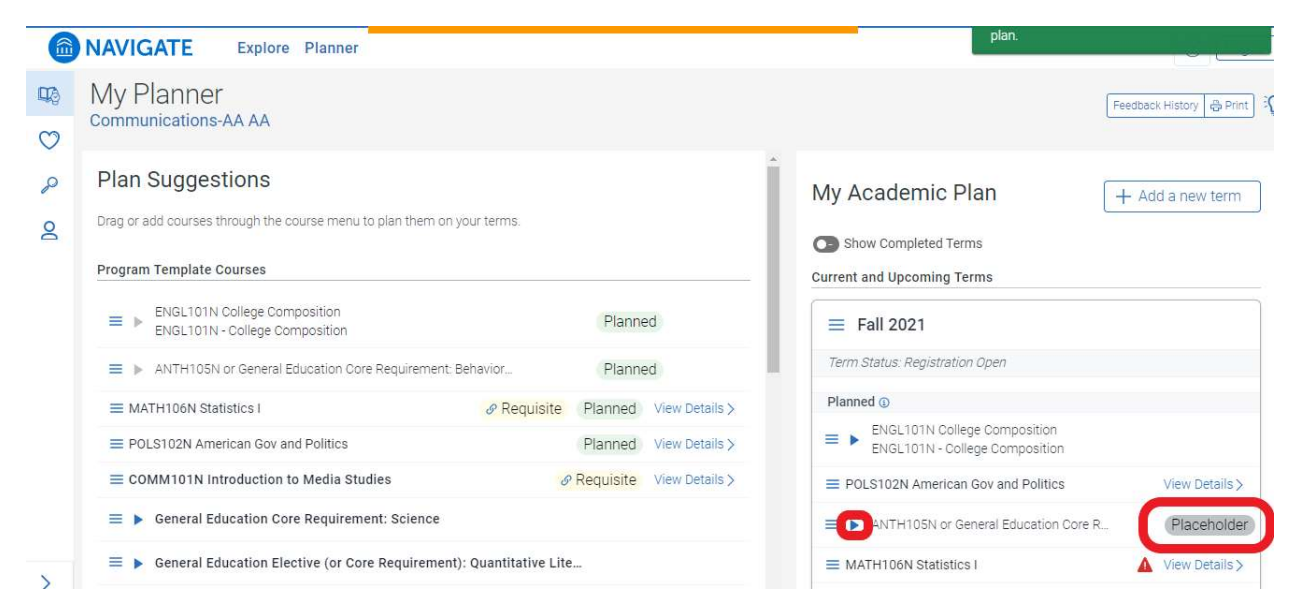

6. If your My Academic Plan includes a placeholder course, you will need to choose a specific course. Use the drop-in to view your choices. Select 'Plan' next to the class you have chosen.

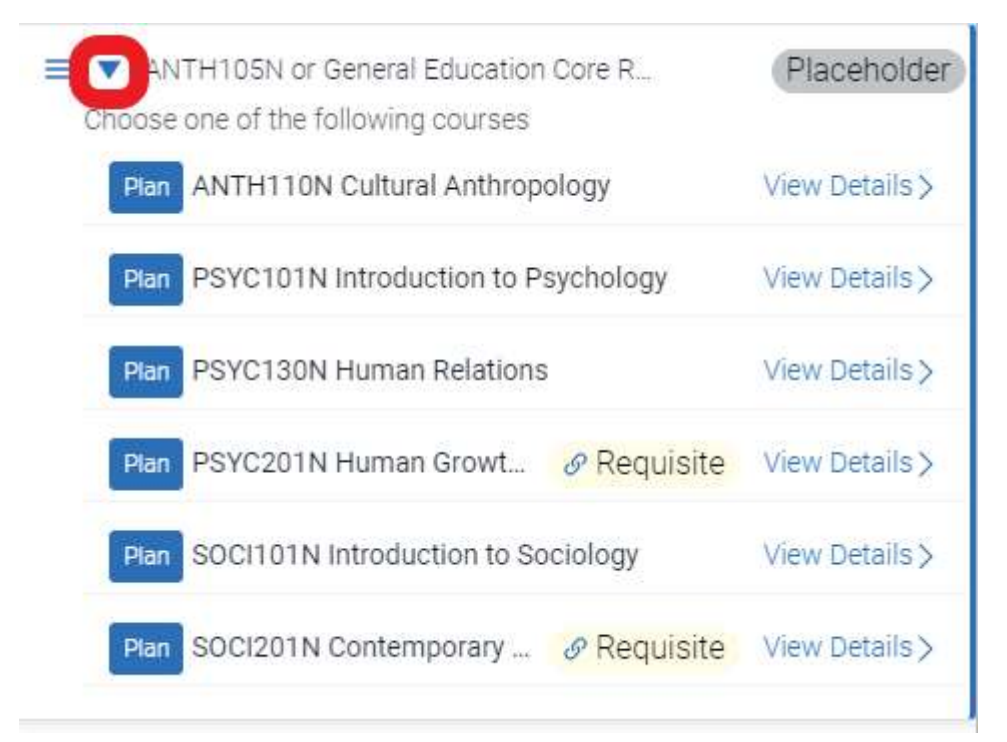

7. When you are done reviewing your plan and have updated any placeholder courses select 'View/ Edit Schedule' to start scheduling your classes.

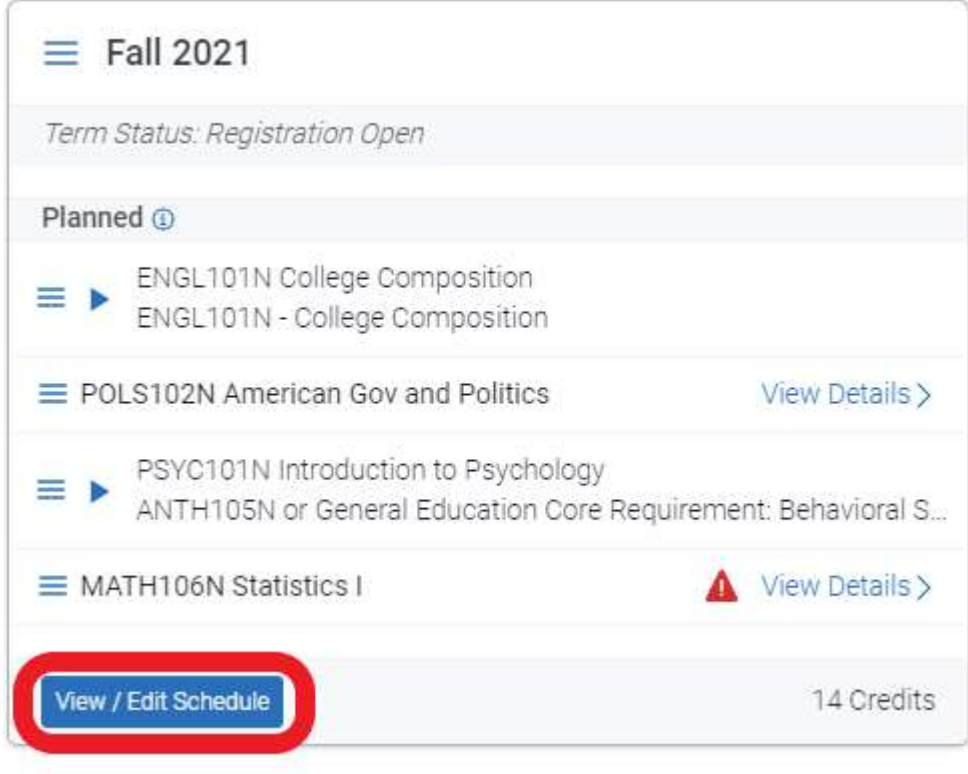